# **Stručný návod k použití biochemického analyzátoru Catalyst One**

Poznámka: Podrobné pokyny k použití vašeho chemického analyzátoru Catalyst One\* naleznete v *Návodu k obsluze chemického analyzátoru IDEXX Catalyst One\*.*

### Součásti analyzátoru Catalyst One

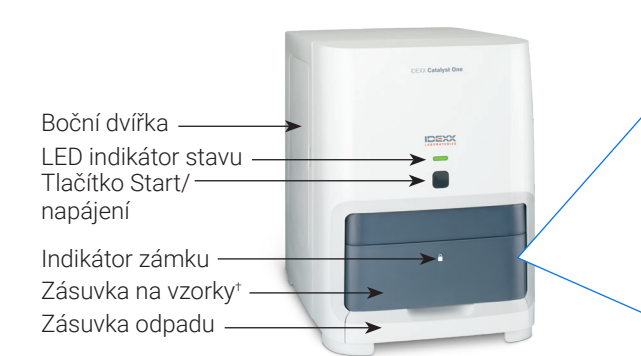

† Fotografie zásuvky na vzorky (zobrazená vpravo) je určena pouze pro informační účely. Pro jedno měření se nesmí vkládat všechny spotřební materiály současně (například nikdy nevkládejte současně separátor plné krve a kalíšek na vzorek).

### Požadovaný objem vzorku

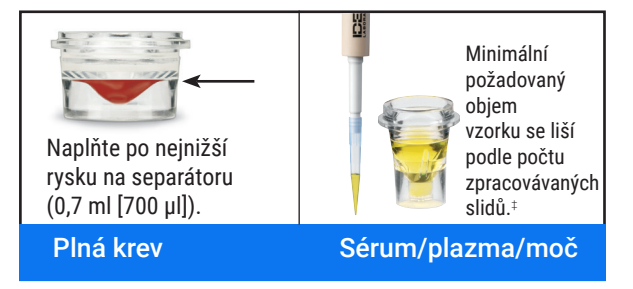

‡ Doporučený objem vzorku při zpracování klipu Chem 17 CLIP a elektrolytů je 300 µl.

#### Zpracování vzorku

- 1. Zadejte informace o vzorku na pracovní stanici IDEXX VetLab\* Station.
- 2. Vložte slidy a vzorek do zásuvky na vzorky.
- 3. Zavřete zásuvku na vzorky a stiskněte tlačítko Start na analyzátoru.

#### Ředění

Analyzátor Catalyst One podporuje automatizovaná ředění (analyzátor smíchá vzorek s ředicím činidlem za vás) a ruční ředění (ředění připravíte mimo analyzátor). Neřeďte vzorky, u kterých se mají provádět testy na amoniak, fenobarbital, fruktosamin, celkový T4, SDMA, pankreatickou lipázu, progesteron, žlučové kyseliny nebo elektrolyty.

Pipetovací špičky

Jiné spotřební reagencie

Kalíšek na vzorek Separátor plné krve

Slidy/Klipy Činidlo PHBR spotřební/automatizované kalíšky pro ředění

### Čištění interních součástí (měsíčně)

- 1. Na úvodní obrazovce stanice IDEXX VetLab klepněte na ikonu Catalyst One.
- 2. Klepněte na Údržba pak klepněte na Vyčistit a postupujte podle pokynů na obrazovce.
	- a. Otevřete boční dvířka analyzátoru.
	- b. Zvedejte kryt karuselu, dokud se zelená páčka magneticky nepřichytí na vnitřní stranu analyzátoru.
	- c. Vyjměte karusel.
	- d. Pomocí tampónu s alkoholovým přípravkem podporovaným společností IDEXX vytřete prstenec inkubátoru a okénko optiky.
	- e. Vyčistěte bílou referenční plošku na karuselu.
	- f. Okénko optiky a referenční plošku vysušte optickou utěrkou schválenou společností IDEXX.
	- g. Vložte karusel zpět, spouštějte kryt karuselu, dokud pevně nezapadne na místo, a zavřete boční dvířka.
	- h. Klepněte na Hotovo.

#### Provádění kontroly kvality

- 1. Na úvodní obrazovce stanice IDEXX VetLab klepněte na ikonu Catalyst One.
- 2. Klepněte na ikonu Údržba.
- 3. Klepněte na SmartQC.
- 4. Klepněte na Spustit SmartQC.
- 5. Postupujte podle pokynů na obrazovce pro vložení kontrolních materiálů Catalyst\* SmartQC\* a poté spusťte cyklus.

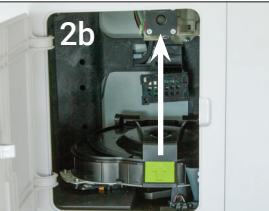

## Klipy a slidy Catalyst

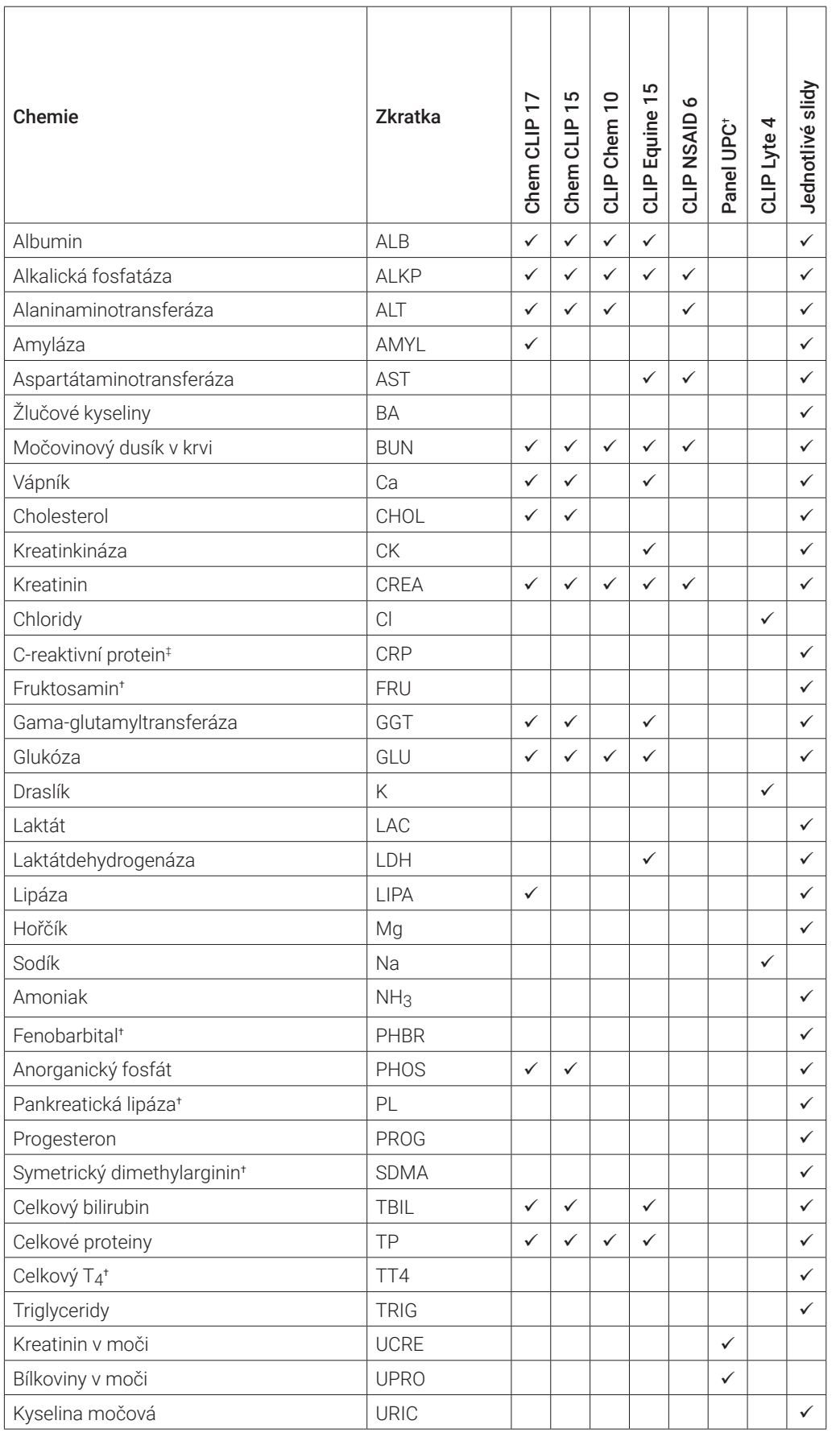

† Validovaná referenční rozmezí nejsou dostupná pro koně a druhy "jiné".

‡ Validovaná referenční rozmezí nejsou dostupná pro kočky, koně a druhy "jiné".

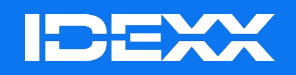

© 2024 IDEXX Laboratories, Inc. Všechna práva vyhrazena. • 06-0038418-02

\*Catalyst One, IDEXX VetLab, Catalyst a SmartQC jsou ochranné známky nebo registrované ochranné známky společnosti IDEXX Laboratories, Inc., nebo jejích přidružených společností ve Spojených státech a/nebo v jiných zemích.